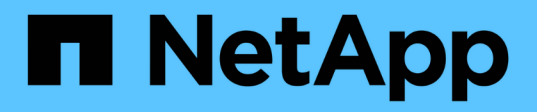

## **Eseguire la replica remota tra cluster che eseguono il software NetApp Element**

Element Software

NetApp January 15, 2024

This PDF was generated from https://docs.netapp.com/it-it/element-software-123/storage/task\_replication\_plan\_cluster\_and\_volume\_pairing.html on January 15, 2024. Always check docs.netapp.com for the latest.

# **Sommario**

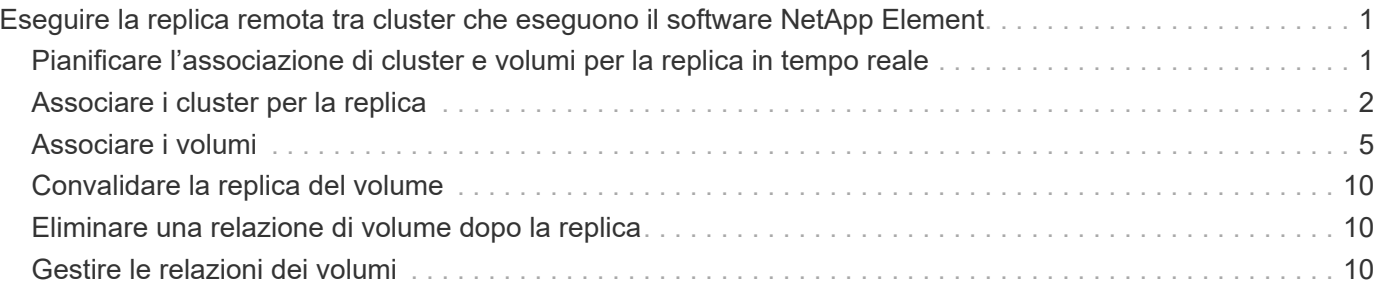

# <span id="page-2-0"></span>**Eseguire la replica remota tra cluster che eseguono il software NetApp Element**

Per i cluster che eseguono il software Element, la replica in tempo reale consente la creazione rapida di copie remote dei dati dei volumi. È possibile associare un cluster di storage a un massimo di quattro altri cluster di storage. È possibile replicare i dati del volume in modo sincrono o asincrono da uno dei cluster di una coppia di cluster per scenari di failover e failback.

Il processo di replica include i seguenti passaggi:

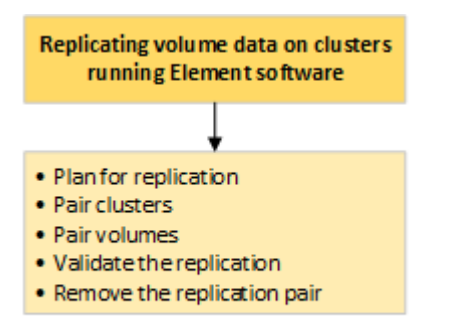

- ["Pianificare l'associazione di cluster e volumi per la replica in tempo reale"](#page-2-1)
- ["Associare i cluster per la replica"](#page-3-0)
- ["Associare i volumi"](#page-6-0)
- ["Convalidare la replica del volume"](#page-11-0)
- ["Eliminare una relazione di volume dopo la replica"](#page-11-1)
- ["Gestire le relazioni dei volumi"](#page-11-2)

## <span id="page-2-1"></span>**Pianificare l'associazione di cluster e volumi per la replica in tempo reale**

La replica remota in tempo reale richiede l'associazione di due cluster di storage che eseguono il software Element, l'associazione di volumi su ciascun cluster e la convalida della replica. Una volta completata la replica, è necessario eliminare la relazione del volume.

## **Di cosa hai bisogno**

- È necessario disporre dei privilegi di amministratore del cluster per uno o entrambi i cluster associati.
- Tutti gli indirizzi IP dei nodi delle reti di gestione e storage per i cluster accoppiati vengono instradati l'uno all'altro.
- La MTU di tutti i nodi accoppiati deve essere la stessa e deve essere supportata end-to-end tra i cluster.
- Entrambi i cluster di storage devono avere nomi di cluster univoci, MVIP, SVIP e tutti gli indirizzi IP dei nodi.
- La differenza tra le versioni software degli elementi sui cluster non è superiore a una versione principale.

Se la differenza è maggiore, uno dei cluster deve essere aggiornato per eseguire la replica dei dati.

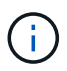

Le appliance WAN Accelerator non sono state qualificate da NetApp per l'utilizzo durante la replica dei dati. Queste appliance possono interferire con la compressione e la deduplica se implementate tra due cluster che stanno replicando i dati. Assicurarsi di qualificare completamente gli effetti di qualsiasi appliance WAN Accelerator prima di implementarla in un ambiente di produzione.

## **Trova ulteriori informazioni**

- [Associare i cluster per la replica](#page-3-0)
- [Associare i volumi](#page-6-0)
- [Assegnare un'origine e una destinazione di replica ai volumi accoppiati](#page-10-0)

## <span id="page-3-0"></span>**Associare i cluster per la replica**

Per utilizzare la funzionalità di replica in tempo reale, è necessario associare due cluster come primo passo. Dopo aver associato e connesso due cluster, è possibile configurare i volumi attivi su un cluster per la replica continua su un secondo cluster, fornendo una protezione continua dei dati (CDP).

## **Di cosa hai bisogno**

- È necessario disporre dei privilegi di amministratore del cluster per uno o entrambi i cluster associati.
- Tutti i MIPS e i SIPS dei nodi vengono instradati l'uno verso l'altro.
- Meno di 2000 ms di latenza di andata e ritorno tra i cluster.
- Entrambi i cluster di storage devono avere nomi di cluster univoci, MVIP, SVIP e tutti gli indirizzi IP dei nodi.
- La differenza tra le versioni software degli elementi sui cluster non è superiore a una versione principale. Se la differenza è maggiore, uno dei cluster deve essere aggiornato per eseguire la replica dei dati.

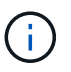

L'associazione dei cluster richiede una connettività completa tra i nodi della rete di gestione. La replica richiede la connettività tra i singoli nodi sulla rete del cluster di storage.

È possibile associare un cluster a un massimo di quattro altri cluster per la replica dei volumi. È inoltre possibile associare tra loro i cluster all'interno del gruppo di cluster.

## **Trova ulteriori informazioni**

## [Requisiti delle porte di rete](https://docs.netapp.com/it-it/element-software-123/storage/reference_prereq_network_port_requirements.html)

## **Associare i cluster utilizzando MVIP o una chiave di accoppiamento**

È possibile associare un cluster di origine e di destinazione utilizzando l'MVIP del cluster di destinazione se è disponibile l'accesso dell'amministratore del cluster a entrambi i cluster. Se l'accesso dell'amministratore del cluster è disponibile solo su un cluster di una coppia di cluster, è possibile utilizzare una chiave di accoppiamento sul cluster di destinazione per completare l'associazione del cluster.

- 1. Selezionare uno dei seguenti metodi per associare i cluster:
	- Accoppia cluster utilizzando MVIP: Utilizzare questo metodo se esiste l'accesso dell'amministratore del cluster a entrambi i cluster. Questo metodo utilizza l'MVIP del cluster remoto per associare due cluster.
	- Accoppia cluster utilizzando una chiave di accoppiamento: Utilizzare questo metodo se l'amministratore del cluster ha accesso a uno solo dei cluster. Questo metodo genera una chiave di accoppiamento che può essere utilizzata sul cluster di destinazione per completare l'associazione del cluster.

## **Trova ulteriori informazioni**

- [Associare i cluster utilizzando MVIP](#page-4-0)
- [Associare i cluster utilizzando una chiave di accoppiamento](#page-4-1)

## <span id="page-4-0"></span>**Associare i cluster utilizzando MVIP**

È possibile associare due cluster per la replica in tempo reale utilizzando l'MVIP di un cluster per stabilire una connessione con l'altro cluster. Per utilizzare questo metodo, è necessario disporre dell'accesso dell'amministratore del cluster su entrambi i cluster. Il nome utente e la password dell'amministratore del cluster vengono utilizzati per autenticare l'accesso al cluster prima di poter associare i cluster.

- 1. Nel cluster locale, selezionare **Data Protection** > **Cluster Pairs**.
- 2. Fare clic su **Pair Cluster**.
- 3. Fare clic su **Start Pairing** (Avvia associazione) e fare clic su **Yes** (Sì) per indicare che si dispone dell'accesso al cluster remoto.
- 4. Inserire l'indirizzo MVIP del cluster remoto.
- 5. Fare clic su **complete pairing on remote cluster**.

Nella finestra **Authentication Required** (autenticazione richiesta), immettere il nome utente e la password dell'amministratore del cluster remoto.

- 6. Sul cluster remoto, selezionare **Data Protection** > **Cluster Pairs**.
- 7. Fare clic su **Pair Cluster**.
- 8. Fare clic su **completa associazione**.
- 9. Fare clic sul pulsante **complete Pairing** (completa associazione).

## **Trova ulteriori informazioni**

- [Associare i cluster utilizzando una chiave di accoppiamento](#page-4-1)
- ["Associazione di cluster mediante MVIP \(video\)"](https://www.youtube.com/watch?v=HbKxPZnNvn4&feature=youtu.be)

## <span id="page-4-1"></span>**Associare i cluster utilizzando una chiave di accoppiamento**

Se si dispone dell'accesso di un amministratore del cluster a un cluster locale ma non a un cluster remoto, è possibile associare i cluster utilizzando una chiave di accoppiamento. Una chiave di accoppiamento viene generata su un cluster locale e quindi inviata in modo sicuro a un amministratore del cluster presso un sito remoto per

stabilire una connessione e completare l'accoppiamento del cluster per la replica in tempo reale.

- 1. Nel cluster locale, selezionare **Data Protection** > **Cluster Pairs**.
- 2. Fare clic su **Pair Cluster**.
- 3. Fare clic su **Start Pairing** (Avvia associazione) e fare clic su **No** per indicare che non si dispone dell'accesso al cluster remoto.
- 4. Fare clic su **generate Key** (genera chiave).

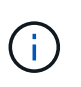

Questa azione genera una chiave di testo per l'associazione e crea una coppia di cluster non configurata sul cluster locale. Se la procedura non viene completata, è necessario eliminare manualmente la coppia di cluster.

- 5. Copiare la chiave di accoppiamento del cluster negli Appunti.
- 6. Rendere la chiave di accoppiamento accessibile all'amministratore del cluster nel sito del cluster remoto.

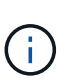

La chiave di accoppiamento del cluster contiene una versione di MVIP, nome utente, password e informazioni sul database per consentire le connessioni dei volumi per la replica remota. Questa chiave deve essere trattata in modo sicuro e non memorizzata in modo da consentire l'accesso accidentale o non sicuro al nome utente o alla password.

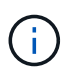

Non modificare i caratteri della chiave di accoppiamento. La chiave diventa non valida se viene modificata.

- 7. Sul cluster remoto, selezionare **Data Protection** > **Cluster Pairs**.
- 8. Fare clic su **Pair Cluster**.
- 9. Fare clic su **complete Pairing** (completa associazione) e inserire la chiave di associazione nel campo **Pairing Key** (chiave di associazione) (il metodo consigliato è incollare).
- 10. Fare clic su **completa associazione**.

#### **Trova ulteriori informazioni**

- [Associare i cluster utilizzando MVIP](#page-4-0)
- ["Associazione dei cluster mediante una chiave di accoppiamento dei cluster \(video\)"](https://www.youtube.com/watch?v=1ljHAd1byC8&feature=youtu.be)

## **Convalidare la connessione della coppia di cluster**

Una volta completata l'associazione del cluster, è possibile verificare la connessione della coppia di cluster per garantire la riuscita della replica.

- 1. Nel cluster locale, selezionare **Data Protection** > **Cluster Pairs**.
- 2. Nella finestra **Cluster Pairs**, verificare che la coppia di cluster sia connessa.
- 3. **Opzionale:** tornare al cluster locale e alla finestra **Cluster Pairs** e verificare che la coppia di cluster sia connessa.

## <span id="page-6-0"></span>**Associare i volumi**

Dopo aver stabilito una connessione tra i cluster di una coppia di cluster, è possibile associare un volume di un cluster a un volume dell'altro cluster della coppia. Quando viene stabilita una relazione di accoppiamento dei volumi, è necessario identificare quale volume è la destinazione della replica.

È possibile associare due volumi per la replica in tempo reale memorizzati in diversi cluster di storage in una coppia di cluster connessi. Dopo aver associato due cluster, è possibile configurare i volumi attivi su un cluster per la replica continua su un secondo cluster, fornendo una protezione continua dei dati (CDP). È inoltre possibile assegnare un volume come origine o destinazione della replica.

I volumi sono sempre uno a uno. Dopo che un volume fa parte di un'associazione con un volume su un altro cluster, non è possibile associarlo nuovamente con altri volumi.

## **Di cosa hai bisogno**

- È stata stabilita una connessione tra i cluster di una coppia di cluster.
- Si dispone dei privilegi di amministratore del cluster per uno o entrambi i cluster da associare.

## **Fasi**

- 1. [Creare un volume di destinazione con accesso in lettura o scrittura](#page-6-1)
- 2. [Associare i volumi utilizzando un ID volume o una chiave di associazione](#page-6-2)
- 3. [Assegnare un'origine e una destinazione di replica ai volumi accoppiati](#page-10-0)

## <span id="page-6-1"></span>**Creare un volume di destinazione con accesso in lettura o scrittura**

Il processo di replica coinvolge due endpoint: Il volume di origine e quello di destinazione. Quando si crea il volume di destinazione, il volume viene automaticamente impostato sulla modalità di lettura/scrittura per accettare i dati durante la replica.

- 1. Selezionare **Management** > **Volumes**.
- 2. Fare clic su **Create Volume** (Crea volume).
- 3. Nella finestra di dialogo Create a New Volume (Crea un nuovo volume), immettere il nome del volume.
- 4. Inserire le dimensioni totali del volume, selezionare una dimensione di blocco per il volume e selezionare l'account che deve avere accesso al volume.
- 5. Fare clic su **Create Volume** (Crea volume).
- 6. Nella finestra Active (attivo), fare clic sull'icona Actions (azioni) per il volume.
- 7. Fare clic su **Edit** (Modifica).
- 8. Impostare il livello di accesso dell'account su destinazione della replica.
- 9. Fare clic su **Save Changes** (Salva modifiche).

## <span id="page-6-2"></span>**Associare i volumi utilizzando un ID volume o una chiave di associazione**

Il processo di associazione prevede l'associazione di due volumi utilizzando un ID volume o una chiave di associazione.

- 1. Associare i volumi selezionando uno dei seguenti metodi:
	- Utilizzo di un ID volume: Utilizzare questo metodo se si dispone dell'accesso dell'amministratore del cluster a entrambi i cluster sui quali devono essere associati i volumi. Questo metodo utilizza l'ID del volume sul cluster remoto per avviare una connessione.
	- Utilizzo di una chiave di accoppiamento: Utilizzare questo metodo se si dispone dell'accesso dell'amministratore del cluster solo al cluster di origine. Questo metodo genera una chiave di accoppiamento che può essere utilizzata sul cluster remoto per completare la coppia di volumi.

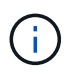

La chiave di accoppiamento del volume contiene una versione crittografata delle informazioni del volume e potrebbe contenere informazioni riservate. Condividere questa chiave solo in modo sicuro.

## **Trova ulteriori informazioni**

- [Associare i volumi utilizzando un ID volume](#page-7-0)
- [Associare i volumi utilizzando una chiave di accoppiamento](#page-8-0)

## <span id="page-7-0"></span>**Associare i volumi utilizzando un ID volume**

È possibile associare un volume a un altro volume su un cluster remoto se si dispone delle credenziali di amministratore del cluster per il cluster remoto.

#### **Di cosa hai bisogno**

- Assicurarsi che i cluster contenenti i volumi siano associati.
- Creare un nuovo volume sul cluster remoto.

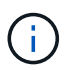

È possibile assegnare un'origine e una destinazione di replica dopo il processo di associazione. Un'origine o una destinazione di replica può essere un volume in una coppia di volumi. È necessario creare un volume di destinazione che non contenga dati e che abbia le caratteristiche esatte del volume di origine, ad esempio dimensioni, impostazione delle dimensioni del blocco per i volumi (512e o 4k) e configurazione QoS. Se si assegna un volume esistente come destinazione della replica, i dati su quel volume verranno sovrascritti. Il volume di destinazione può avere dimensioni maggiori o uguali a quelle del volume di origine, ma non può essere più piccolo.

• Conoscere l'ID del volume di destinazione.

#### **Fasi**

- 1. Selezionare **Management** > **Volumes**.
- 2. Fare clic sull'icona **azioni** del volume che si desidera associare.
- 3. Fare clic su **Pair** (abbina).
- 4. Nella finestra di dialogo **Pair Volume** (Volume coppia), selezionare **Start Pairing** (Avvia associazione).
- 5. Selezionare **i do** per indicare che si dispone dell'accesso al cluster remoto.
- 6. Selezionare una **Replication Mode** dall'elenco:
	- **Real-time (asincrono)**: Le scritture vengono riconosciute al client dopo il commit sul cluster di origine.
	- **Real-time (Synchronous)**: Le scritture vengono riconosciute al client dopo il commit sia sul cluster di origine che su quello di destinazione.
- **Solo istantanee**: Vengono replicate solo le istantanee create nel cluster di origine. Le scritture attive dal volume di origine non vengono replicate.
- 7. Selezionare un cluster remoto dall'elenco.
- 8. Scegliere un ID volume remoto.
- 9. Fare clic su **Start Pairing** (Avvia associazione).

Il sistema apre una scheda del browser Web che si connette all'interfaccia utente Element del cluster remoto. Potrebbe essere necessario accedere al cluster remoto con le credenziali di amministratore del cluster.

- 10. Nell'interfaccia utente Element del cluster remoto, selezionare **complete Pairing** (completa associazione).
- 11. Confermare i dettagli in **Confirm Volume Pairing** (Conferma associazione volume).
- 12. Fare clic su **completa associazione**.

Dopo aver confermato l'associazione, i due cluster iniziano il processo di connessione dei volumi per l'associazione. Durante il processo di associazione, è possibile visualizzare i messaggi nella colonna **Volume Status** (Stato volume) della finestra **Volume Pairs** (coppie di volumi). Viene visualizzata la coppia di volumi PausedMisconfigured fino a quando non vengono assegnate l'origine e la destinazione della coppia di volumi.

Una volta completata l'associazione, aggiornare la tabella Volumes (volumi) per rimuovere l'opzione **Pair** dall'elenco **Actions** (azioni) per il volume associato. Se non si aggiorna la tabella, l'opzione **Pair** rimane disponibile per la selezione. Se si seleziona di nuovo l'opzione **Pair**, viene visualizzata una nuova scheda e, poiché il volume è già associato, il sistema riporta un StartVolumePairing Failed: xVolumeAlreadyPaired Messaggio di errore nella finestra **Pair Volume** della pagina dell'interfaccia utente dell'elemento.

#### **Trova ulteriori informazioni**

- [Messaggi di associazione del volume](#page-15-0)
- [Avvisi di associazione del volume](#page-15-1)
- [Assegnare un'origine e una destinazione di replica ai volumi accoppiati](#page-10-0)

## <span id="page-8-0"></span>**Associare i volumi utilizzando una chiave di accoppiamento**

Se non si dispone delle credenziali di amministratore del cluster per un cluster remoto, è possibile associare un volume a un altro volume di un cluster remoto utilizzando una chiave di accoppiamento.

## **Di cosa hai bisogno**

- Assicurarsi che i cluster contenenti i volumi siano associati.
- Assicurarsi che sul cluster remoto sia presente un volume da utilizzare per l'associazione.

È possibile assegnare un'origine e una destinazione di replica dopo il processo di associazione. Un'origine o una destinazione di replica può essere un volume in una coppia di volumi. È necessario creare un volume di destinazione che non contenga dati e che abbia le caratteristiche esatte del volume di origine, ad esempio dimensioni, impostazione delle dimensioni del blocco per i volumi (512e o 4k) e configurazione QoS. Se si assegna un volume esistente come destinazione della replica, i dati su quel volume verranno sovrascritti. Il volume di destinazione può avere dimensioni maggiori o uguali a quelle del volume di origine, ma non può essere più piccolo.

#### **Fasi**

- 1. Selezionare **Management** > **Volumes**.
- 2. Fare clic sull'icona **azioni** del volume che si desidera associare.
- 3. Fare clic su **Pair** (abbina).
- 4. Nella finestra di dialogo **Pair Volume** (Volume coppia), selezionare **Start Pairing** (Avvia associazione).
- 5. Selezionare **i do not** per indicare che non si dispone dell'accesso al cluster remoto.
- 6. Selezionare una **Replication Mode** dall'elenco:
	- **Real-time (asincrono)**: Le scritture vengono riconosciute al client dopo il commit sul cluster di origine.
	- **Real-time (Synchronous)**: Le scritture vengono riconosciute al client dopo il commit sia sul cluster di origine che su quello di destinazione.
	- **Solo istantanee**: Vengono replicate solo le istantanee create nel cluster di origine. Le scritture attive dal volume di origine non vengono replicate.
- 7. Fare clic su **generate Key** (genera chiave).

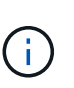

Questa azione genera una chiave di testo per l'associazione e crea una coppia di volumi non configurata sul cluster locale. Se la procedura non viene completata, è necessario eliminare manualmente la coppia di volumi.

- 8. Copiare la chiave di accoppiamento nella clipboard del computer.
- 9. Rendere la chiave di accoppiamento accessibile all'amministratore del cluster nel sito del cluster remoto.

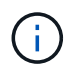

La chiave di accoppiamento del volume deve essere trattata in modo sicuro e non deve essere utilizzata in modo da consentire un accesso accidentale o non protetto.

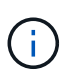

Non modificare i caratteri della chiave di accoppiamento. La chiave diventa non valida se viene modificata.

- 10. Nell'interfaccia utente degli elementi del cluster remoto, selezionare **Management** > **Volumes**.
- 11. Fare clic sull'icona Actions (azioni) per il volume che si desidera associare.
- 12. Fare clic su **Pair** (abbina).
- 13. Nella finestra di dialogo **Pair Volume** (Volume coppia), selezionare **complete Pairing** (completa associazione).
- 14. Incollare la chiave di accoppiamento dall'altro cluster nella casella **Pairing Key** (chiave di associazione).
- 15. Fare clic su **completa associazione**.

Dopo aver confermato l'associazione, i due cluster iniziano il processo di connessione dei volumi per

l'associazione. Durante il processo di associazione, è possibile visualizzare i messaggi nella colonna **Volume Status** (Stato volume) della finestra **Volume Pairs** (coppie di volumi). Viene visualizzata la coppia di volumi PausedMisconfigured fino a quando non vengono assegnate l'origine e la destinazione della coppia di volumi.

Una volta completata l'associazione, aggiornare la tabella Volumes (volumi) per rimuovere l'opzione **Pair** dall'elenco **Actions** (azioni) per il volume associato. Se non si aggiorna la tabella, l'opzione **Pair** rimane disponibile per la selezione. Se si seleziona di nuovo l'opzione **Pair**, viene visualizzata una nuova scheda e, poiché il volume è già associato, il sistema riporta un StartVolumePairing Failed: xVolumeAlreadyPaired Messaggio di errore nella finestra **Pair Volume** della pagina dell'interfaccia utente dell'elemento.

## **Trova ulteriori informazioni**

- [Messaggi di associazione del volume](#page-15-0)
- [Avvisi di associazione del volume](#page-15-1)
- [Assegnare un'origine e una destinazione di replica ai volumi accoppiati](#page-10-0)

## <span id="page-10-0"></span>**Assegnare un'origine e una destinazione di replica ai volumi accoppiati**

Una volta associati i volumi, è necessario assegnare un volume di origine e il relativo volume di destinazione della replica. Un'origine o una destinazione di replica può essere un volume in una coppia di volumi. È inoltre possibile utilizzare questa procedura per reindirizzare i dati inviati a un volume di origine a un volume di destinazione remoto nel caso in cui il volume di origine non fosse disponibile.

## **Di cosa hai bisogno**

È possibile accedere ai cluster contenenti i volumi di origine e di destinazione.

## **Fasi**

- 1. Preparare il volume di origine:
	- a. Dal cluster che contiene il volume che si desidera assegnare come origine, selezionare **Management** > **Volumes**.
	- b. Fare clic sull'icona **azioni** del volume che si desidera assegnare come origine e fare clic su **Modifica**.
	- c. Nell'elenco a discesa **Access**, selezionare **Read/Write** (lettura/scrittura).

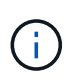

Se si sta annullando l'assegnazione di origine e destinazione, questa azione fa sì che la coppia di volumi visualizzi il seguente messaggio fino a quando non viene assegnata una nuova destinazione di replica: PausedMisconfigured

La modifica dell'accesso interrompe la replica del volume e interrompe la trasmissione dei dati. Assicurarsi di aver coordinato queste modifiche in entrambi i siti.

- a. Fare clic su **Save Changes** (Salva modifiche).
- 2. Preparare il volume di destinazione:
	- a. Dal cluster che contiene il volume che si desidera assegnare come destinazione, selezionare **Management** > **Volumes**.
- b. Fare clic sull'icona Actions (azioni) per il volume che si desidera assegnare come destinazione e fare clic su **Edit** (Modifica).
- c. Nell'elenco a discesa **Access**, selezionare **Replication Target**.

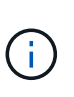

Se si assegna un volume esistente come destinazione della replica, i dati su quel volume verranno sovrascritti. È necessario utilizzare un nuovo volume di destinazione che non contenga dati e che abbia le caratteristiche esatte del volume di origine, ad esempio dimensioni, impostazione 512e e configurazione QoS. Il volume di destinazione può avere dimensioni maggiori o uguali a quelle del volume di origine, ma non può essere più piccolo.

d. Fare clic su **Save Changes** (Salva modifiche).

## **Trova ulteriori informazioni**

- [Associare i volumi utilizzando un ID volume](#page-7-0)
- [Associare i volumi utilizzando una chiave di accoppiamento](#page-8-0)

## <span id="page-11-0"></span>**Convalidare la replica del volume**

Una volta replicato un volume, assicurarsi che i volumi di origine e di destinazione siano attivi. Quando si trova in uno stato attivo, i volumi vengono associati, i dati vengono inviati dall'origine al volume di destinazione e i dati sono sincronizzati.

- 1. Da entrambi i cluster, selezionare **Data Protection** > **Volume Pairs**.
- 2. Verificare che lo stato del volume sia attivo.

## **Trova ulteriori informazioni**

[Avvisi di associazione del volume](#page-15-1)

## <span id="page-11-1"></span>**Eliminare una relazione di volume dopo la replica**

Una volta completata la replica e non è più necessaria la relazione della coppia di volumi, è possibile eliminare la relazione del volume.

- 1. Selezionare **Data Protection** > **Volume Pairs**.
- 2. Fare clic sull'icona **Actions** della coppia di volumi che si desidera eliminare.
- 3. Fare clic su **Delete** (Elimina).
- 4. Confermare il messaggio.

## <span id="page-11-2"></span>**Gestire le relazioni dei volumi**

È possibile gestire le relazioni dei volumi in molti modi, ad esempio mettendo in pausa la replica, invertendo l'accoppiamento dei volumi, modificando la modalità di replica, eliminando una coppia di volumi o eliminando una coppia di cluster.

## **Trova ulteriori informazioni**

- [Mettere in pausa la replica](#page-12-0)
- [Modificare la modalità di replica](#page-12-1)
- [Eliminare le coppie di volumi](#page-12-2)

## <span id="page-12-0"></span>**Mettere in pausa la replica**

È possibile sospendere manualmente la replica se è necessario interrompere l'elaborazione i/o per un breve periodo di tempo. È possibile sospendere la replica se si verifica un aumento nell'elaborazione i/o e si desidera ridurre il carico di elaborazione.

- 1. Selezionare **Data Protection** > **Volume Pairs**.
- 2. Fare clic sull'icona Actions (azioni) per la coppia di volumi.
- 3. Fare clic su **Edit** (Modifica).
- 4. Nel riquadro **Edit Volume Pair** (Modifica coppia di volumi), sospendere manualmente il processo di replica.

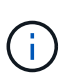

La sospensione o la ripresa manuale della replica del volume causa la cessazione o la ripresa della trasmissione dei dati. Assicurarsi di aver coordinato queste modifiche in entrambi i siti.

5. Fare clic su **Save Changes** (Salva modifiche).

## <span id="page-12-1"></span>**Modificare la modalità di replica**

È possibile modificare le proprietà della coppia di volumi per modificare la modalità di replica della relazione della coppia di volumi.

- 1. Selezionare **Data Protection** > **Volume Pairs**.
- 2. Fare clic sull'icona Actions (azioni) per la coppia di volumi.
- 3. Fare clic su **Edit** (Modifica).
- 4. Nel riquadro **Edit Volume Pair** (Modifica coppia di volumi), selezionare una nuova modalità di replica:
	- **Real-time (asincrono)**: Le scritture vengono riconosciute al client dopo il commit sul cluster di origine.
	- **Real-time (Synchronous)**: Le scritture vengono riconosciute al client dopo il commit sia sul cluster di origine che su quello di destinazione.
	- **Solo istantanee**: Vengono replicate solo le istantanee create nel cluster di origine. Le scritture attive dal volume di origine non vengono replicate. **Attenzione:** la modifica della modalità di replica modifica immediatamente la modalità. Assicurarsi di aver coordinato queste modifiche in entrambi i siti.
- 5. Fare clic su **Save Changes** (Salva modifiche).

## <span id="page-12-2"></span>**Eliminare le coppie di volumi**

È possibile eliminare una coppia di volumi se si desidera rimuovere un'associazione di coppia tra due volumi.

- 1. Selezionare **Data Protection** > **Volume Pairs**.
- 2. Fare clic sull'icona Actions (azioni) per la coppia di volumi che si desidera eliminare.
- 3. Fare clic su **Delete** (Elimina).
- 4. Confermare il messaggio.

## **Eliminare una coppia di cluster**

È possibile eliminare una coppia di cluster dall'interfaccia utente degli elementi di uno dei cluster della coppia.

- 1. Fare clic su **Data Protection** > **Cluster Pairs**.
- 2. Fare clic sull'icona Actions (azioni) per una coppia di cluster.
- 3. Nel menu visualizzato, fare clic su **Delete** (Elimina).
- 4. Confermare l'azione.
- 5. Eseguire nuovamente i passaggi dal secondo cluster nell'associazione del cluster.

## **Dettagli della coppia di cluster**

La pagina Cluster Pairs della scheda Data Protection (protezione dati) fornisce informazioni sui cluster che sono stati associati o che sono in fase di associazione. Il sistema visualizza i messaggi di associazione e di avanzamento nella colonna Status (Stato).

## • **ID**

ID generato dal sistema assegnato a ciascuna coppia di cluster.

## • **Nome cluster remoto**

Il nome dell'altro cluster della coppia.

## • **MVIP remoto**

L'indirizzo IP virtuale di gestione dell'altro cluster della coppia.

• **Stato**

Stato della replica del cluster remoto

## • **Replica dei volumi**

Il numero di volumi contenuti nel cluster che sono accoppiati per la replica.

#### • **UUID**

Un ID univoco assegnato a ciascun cluster della coppia.

## **Dettagli della coppia di volumi**

La pagina Volume Pairs (coppie di volumi) nella scheda Data Protection (protezione dati) fornisce informazioni sui volumi che sono stati associati o che sono in fase di associazione. Il sistema visualizza i messaggi di associazione e di avanzamento nella colonna Volume Status (Stato volume).

## • **ID**

ID generato dal sistema per il volume.

## • **Nome**

Il nome assegnato al volume al momento della creazione. I nomi dei volumi possono contenere fino a 223 caratteri e contengono a-z, 0-9 e trattino (-).

## • **Account**

Nome dell'account assegnato al volume.

• **Volume Status** (Stato volume)

Stato di replica del volume

## • **Stato snapshot**

Stato del volume di snapshot.

## • **Modalità**

Il metodo di replica in scrittura del client. I valori possibili sono i seguenti:

- Asincrono
- Solo Snapshot
- Sincronizza

## • **Direzione**

La direzione dei dati del volume:

- Icona del volume di origine (→) indica che i dati vengono scritti in una destinazione esterna al cluster.
- Icona del volume di destinazione ( ) indica che i dati vengono scritti nel volume locale da un'origine esterna.
- **Ritardo asincrono**

Periodo di tempo trascorso dall'ultima sincronizzazione del volume con il cluster remoto. Se il volume non è associato, il valore è nullo.

• **Cluster remoto**

Nome del cluster remoto su cui risiede il volume.

• **ID volume remoto**

ID volume del volume sul cluster remoto.

## • **Nome volume remoto**

Nome assegnato al volume remoto al momento della creazione.

## <span id="page-15-0"></span>**Messaggi di associazione del volume**

È possibile visualizzare i messaggi di associazione dei volumi durante il processo di associazione iniziale dalla pagina Volume Pairs (coppie di volumi) nella scheda Data Protection (protezione dati). Questi messaggi possono essere visualizzati sia sull'estremità di origine che su quella di destinazione della coppia nella vista elenco Replica volumi.

## • **PausedDisconnected**

Replica di origine o sincronizzazione RPC scaduta. La connessione al cluster remoto è stata persa. Controllare le connessioni di rete al cluster.

## • **RisumingConnected**

La sincronizzazione della replica remota è ora attiva. Avvio del processo di sincronizzazione e attesa dei dati.

## • **RisumingRRSync**

Una singola copia helix dei metadati del volume viene eseguita sul cluster associato.

## • **RisumingLocalSync**

Viene eseguita una copia a doppia elica dei metadati del volume nel cluster associato.

## • **RisumingDataTransfer**

Il trasferimento dei dati è ripreso.

## • **Attivo**

I volumi vengono associati e i dati vengono inviati dall'origine al volume di destinazione e i dati sono sincronizzati.

## • **Inattivo**

Nessuna attività di replica in corso.

## <span id="page-15-1"></span>**Avvisi di associazione del volume**

La pagina Thevolume Pairs della scheda Data Protection (protezione dati) fornisce questi messaggi dopo l'accoppiamento dei volumi. Questi messaggi possono essere visualizzati sia sull'estremità di origine che su quella di destinazione della coppia (se non diversamente indicato) nella vista elenco Replica volumi.

#### • **PausedClusterFull**

Poiché il cluster di destinazione è pieno, la replica di origine e il trasferimento di dati in blocco non possono procedere. Il messaggio viene visualizzato solo sul lato di origine della coppia.

#### • **PausedExceedMaxSnapshotCount**

Il volume di destinazione dispone già del numero massimo di snapshot e non può replicare snapshot aggiuntivi.

#### • **PausedManual**

Il volume locale è stato messo in pausa manualmente. Prima di riprendere la replica, è necessario che la replica sia sospesa.

#### • **PausedManualRemote**

Il volume remoto è in modalità di pausa manuale. È richiesto l'intervento manuale per riattivare il volume remoto prima che la replica venga ripresa.

#### • **PausedMisconfigured**

In attesa di un'origine e di una destinazione attive. È richiesto l'intervento manuale per riprendere la replica.

#### • **QoS Paused**

QoS di destinazione non è riuscito a sostenere i/o in entrata. La replica riprende automaticamente. Il messaggio viene visualizzato solo sul lato di origine della coppia.

## • **PausedSlowLink**

Collegamento lento rilevato e replica interrotta. La replica riprende automaticamente. Il messaggio viene visualizzato solo sul lato di origine della coppia.

## • **PausedVolumeSizeMismatch**

Il volume di destinazione non ha le stesse dimensioni del volume di origine.

#### • **PausedXCopy**

Viene inviato un comando SCSI XCOPY a un volume di origine. Il comando deve essere completato prima che la replica possa riprendere. Il messaggio viene visualizzato solo sul lato di origine della coppia.

## • **StoppedMisconfigured**

È stato rilevato un errore di configurazione permanente. Il volume remoto è stato disaccoppiato o disaccoppiato. Non è possibile eseguire alcuna azione correttiva; è necessario stabilire una nuova associazione.

#### **Informazioni sul copyright**

Copyright © 2024 NetApp, Inc. Tutti i diritti riservati. Stampato negli Stati Uniti d'America. Nessuna porzione di questo documento soggetta a copyright può essere riprodotta in qualsiasi formato o mezzo (grafico, elettronico o meccanico, inclusi fotocopie, registrazione, nastri o storage in un sistema elettronico) senza previo consenso scritto da parte del detentore del copyright.

Il software derivato dal materiale sottoposto a copyright di NetApp è soggetto alla seguente licenza e dichiarazione di non responsabilità:

IL PRESENTE SOFTWARE VIENE FORNITO DA NETAPP "COSÌ COM'È" E SENZA QUALSIVOGLIA TIPO DI GARANZIA IMPLICITA O ESPRESSA FRA CUI, A TITOLO ESEMPLIFICATIVO E NON ESAUSTIVO, GARANZIE IMPLICITE DI COMMERCIABILITÀ E IDONEITÀ PER UNO SCOPO SPECIFICO, CHE VENGONO DECLINATE DAL PRESENTE DOCUMENTO. NETAPP NON VERRÀ CONSIDERATA RESPONSABILE IN ALCUN CASO PER QUALSIVOGLIA DANNO DIRETTO, INDIRETTO, ACCIDENTALE, SPECIALE, ESEMPLARE E CONSEQUENZIALE (COMPRESI, A TITOLO ESEMPLIFICATIVO E NON ESAUSTIVO, PROCUREMENT O SOSTITUZIONE DI MERCI O SERVIZI, IMPOSSIBILITÀ DI UTILIZZO O PERDITA DI DATI O PROFITTI OPPURE INTERRUZIONE DELL'ATTIVITÀ AZIENDALE) CAUSATO IN QUALSIVOGLIA MODO O IN RELAZIONE A QUALUNQUE TEORIA DI RESPONSABILITÀ, SIA ESSA CONTRATTUALE, RIGOROSA O DOVUTA A INSOLVENZA (COMPRESA LA NEGLIGENZA O ALTRO) INSORTA IN QUALSIASI MODO ATTRAVERSO L'UTILIZZO DEL PRESENTE SOFTWARE ANCHE IN PRESENZA DI UN PREAVVISO CIRCA L'EVENTUALITÀ DI QUESTO TIPO DI DANNI.

NetApp si riserva il diritto di modificare in qualsiasi momento qualunque prodotto descritto nel presente documento senza fornire alcun preavviso. NetApp non si assume alcuna responsabilità circa l'utilizzo dei prodotti o materiali descritti nel presente documento, con l'eccezione di quanto concordato espressamente e per iscritto da NetApp. L'utilizzo o l'acquisto del presente prodotto non comporta il rilascio di una licenza nell'ambito di un qualche diritto di brevetto, marchio commerciale o altro diritto di proprietà intellettuale di NetApp.

Il prodotto descritto in questa guida può essere protetto da uno o più brevetti degli Stati Uniti, esteri o in attesa di approvazione.

LEGENDA PER I DIRITTI SOTTOPOSTI A LIMITAZIONE: l'utilizzo, la duplicazione o la divulgazione da parte degli enti governativi sono soggetti alle limitazioni indicate nel sottoparagrafo (b)(3) della clausola Rights in Technical Data and Computer Software del DFARS 252.227-7013 (FEB 2014) e FAR 52.227-19 (DIC 2007).

I dati contenuti nel presente documento riguardano un articolo commerciale (secondo la definizione data in FAR 2.101) e sono di proprietà di NetApp, Inc. Tutti i dati tecnici e il software NetApp forniti secondo i termini del presente Contratto sono articoli aventi natura commerciale, sviluppati con finanziamenti esclusivamente privati. Il governo statunitense ha una licenza irrevocabile limitata, non esclusiva, non trasferibile, non cedibile, mondiale, per l'utilizzo dei Dati esclusivamente in connessione con e a supporto di un contratto governativo statunitense in base al quale i Dati sono distribuiti. Con la sola esclusione di quanto indicato nel presente documento, i Dati non possono essere utilizzati, divulgati, riprodotti, modificati, visualizzati o mostrati senza la previa approvazione scritta di NetApp, Inc. I diritti di licenza del governo degli Stati Uniti per il Dipartimento della Difesa sono limitati ai diritti identificati nella clausola DFARS 252.227-7015(b) (FEB 2014).

#### **Informazioni sul marchio commerciale**

NETAPP, il logo NETAPP e i marchi elencati alla pagina<http://www.netapp.com/TM> sono marchi di NetApp, Inc. Gli altri nomi di aziende e prodotti potrebbero essere marchi dei rispettivi proprietari.